## NMWS Step-by-Step Instructions for Exhibition Registration and Upload of Digital Photos

Many members find it helpful to display these directions on a tablet or mobile device, next to the computer being used for Registration, or to print out the "slides" in this presentation.

Following the directions carefully,

step-by-step, will ensure success in Registration and Image Upload. You may always call the Exhibition File Manager for assistance.

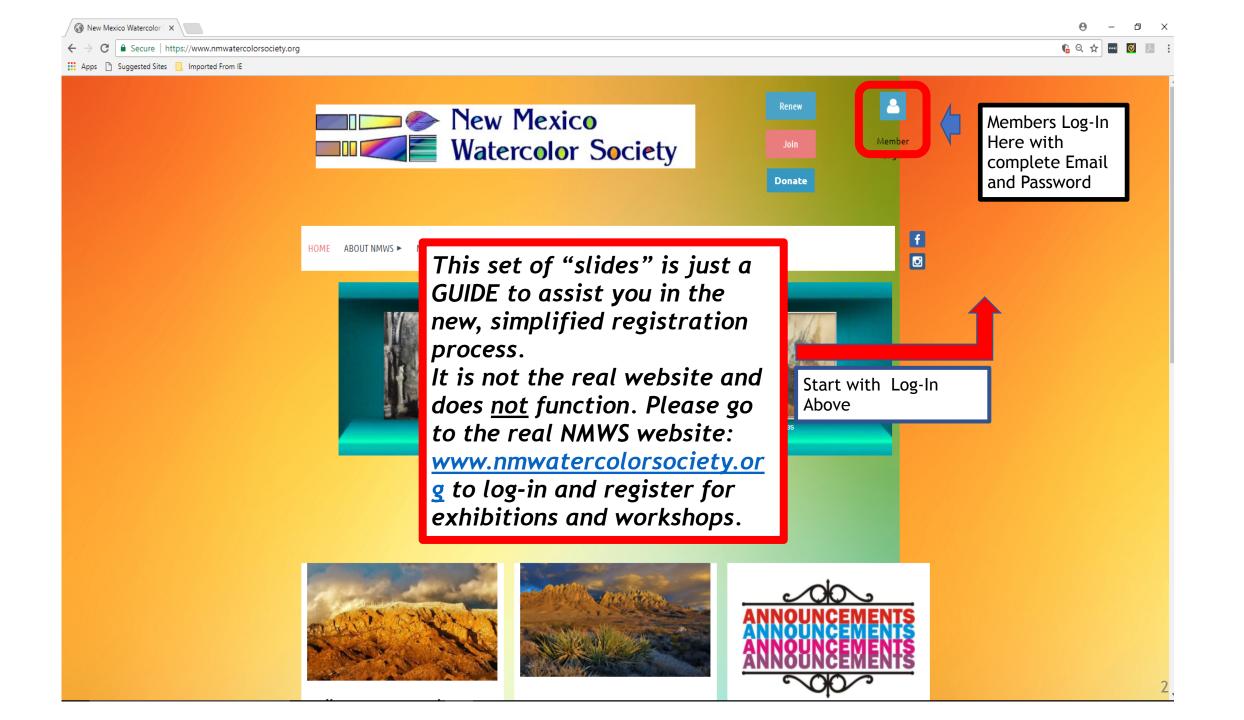

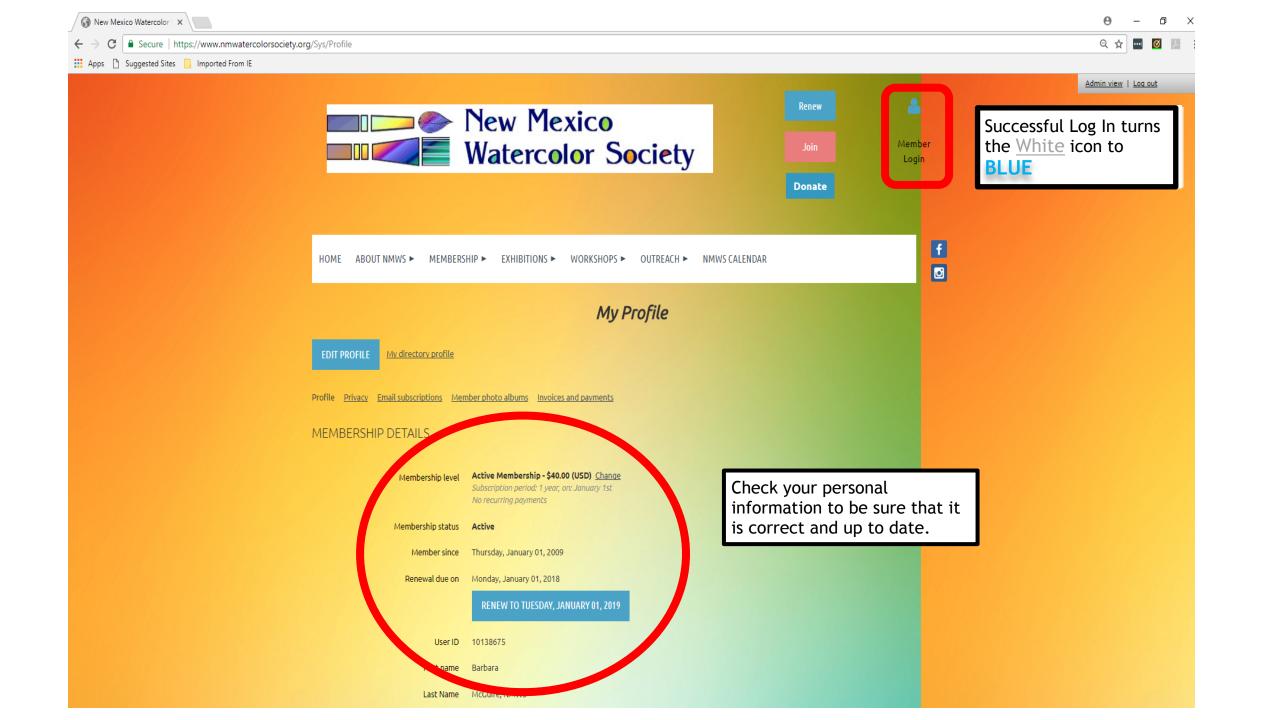

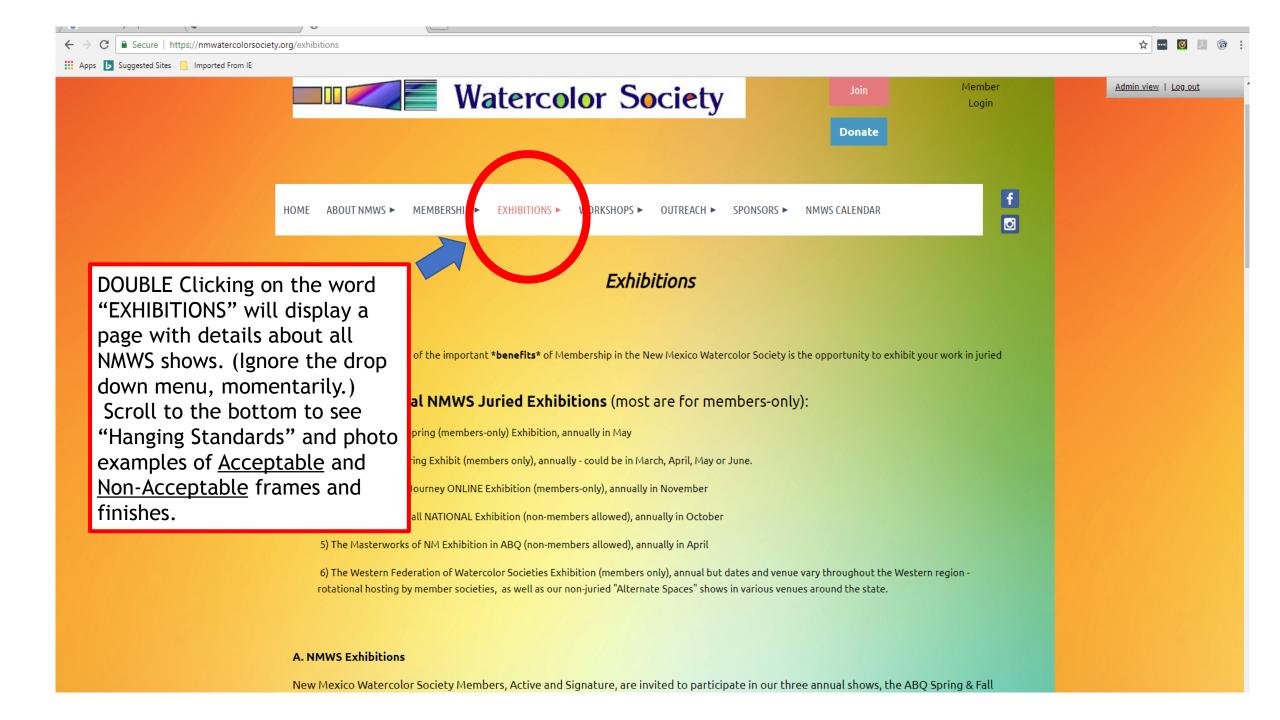

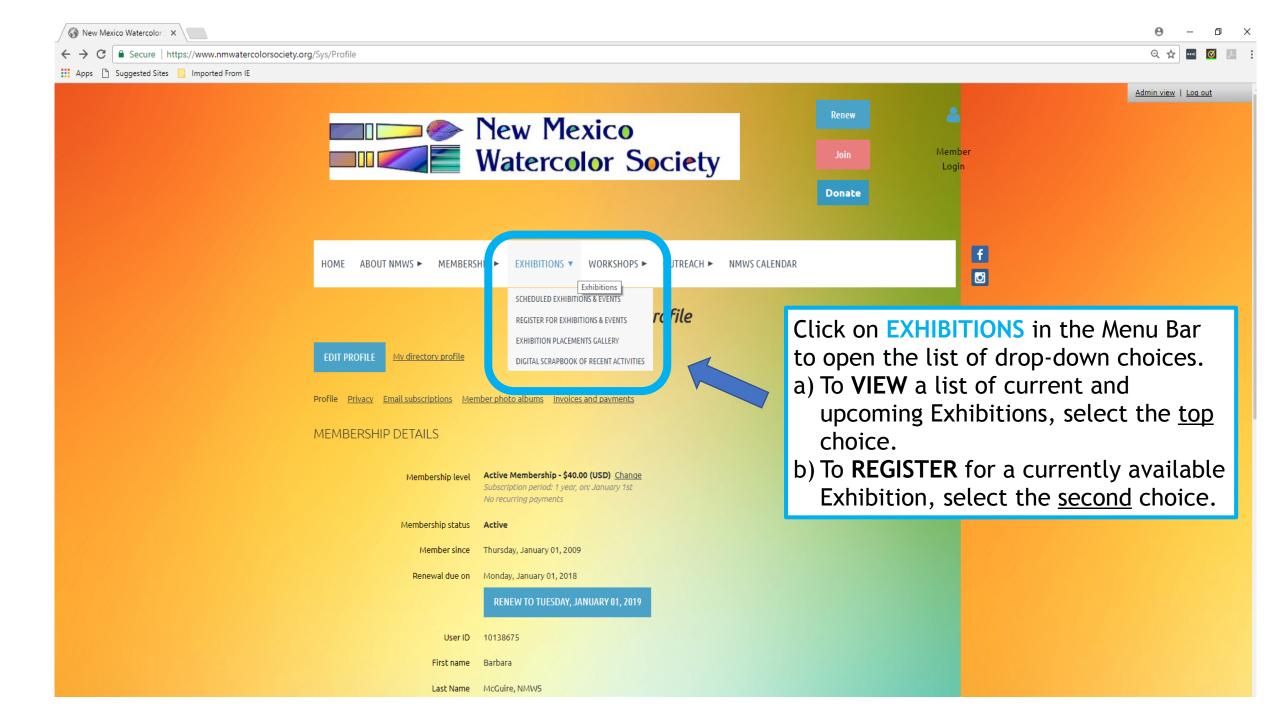

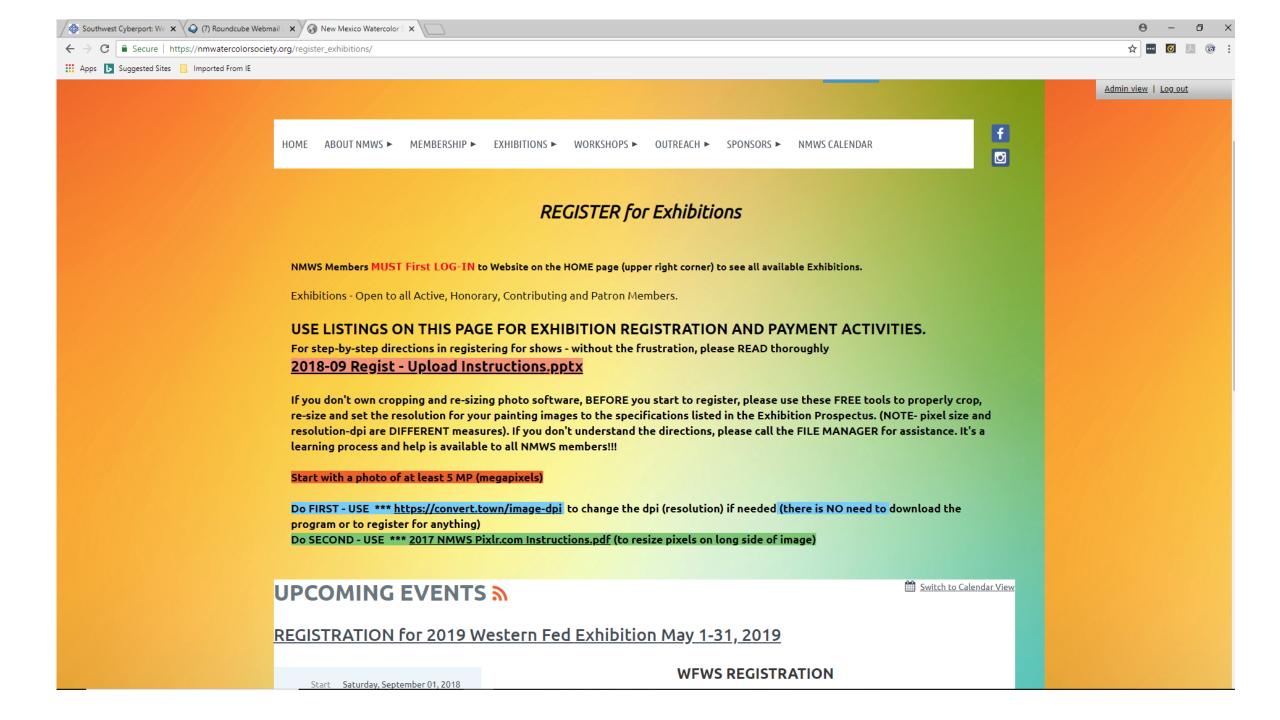

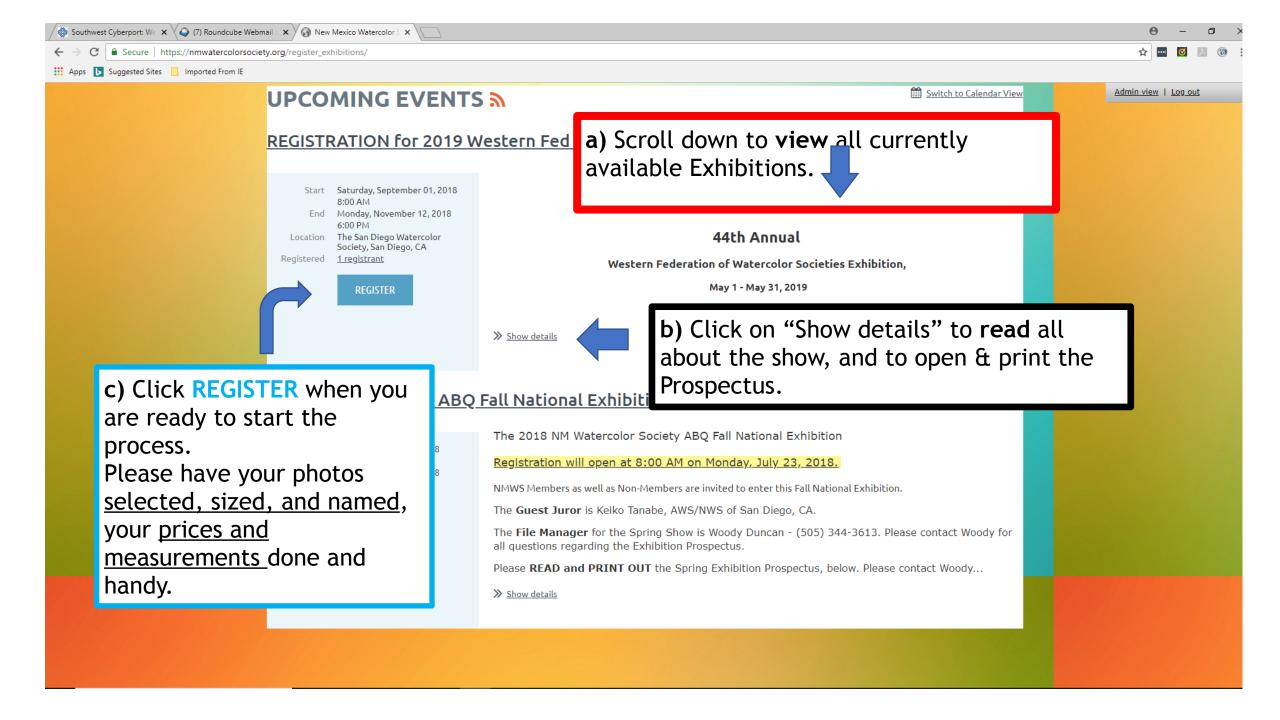

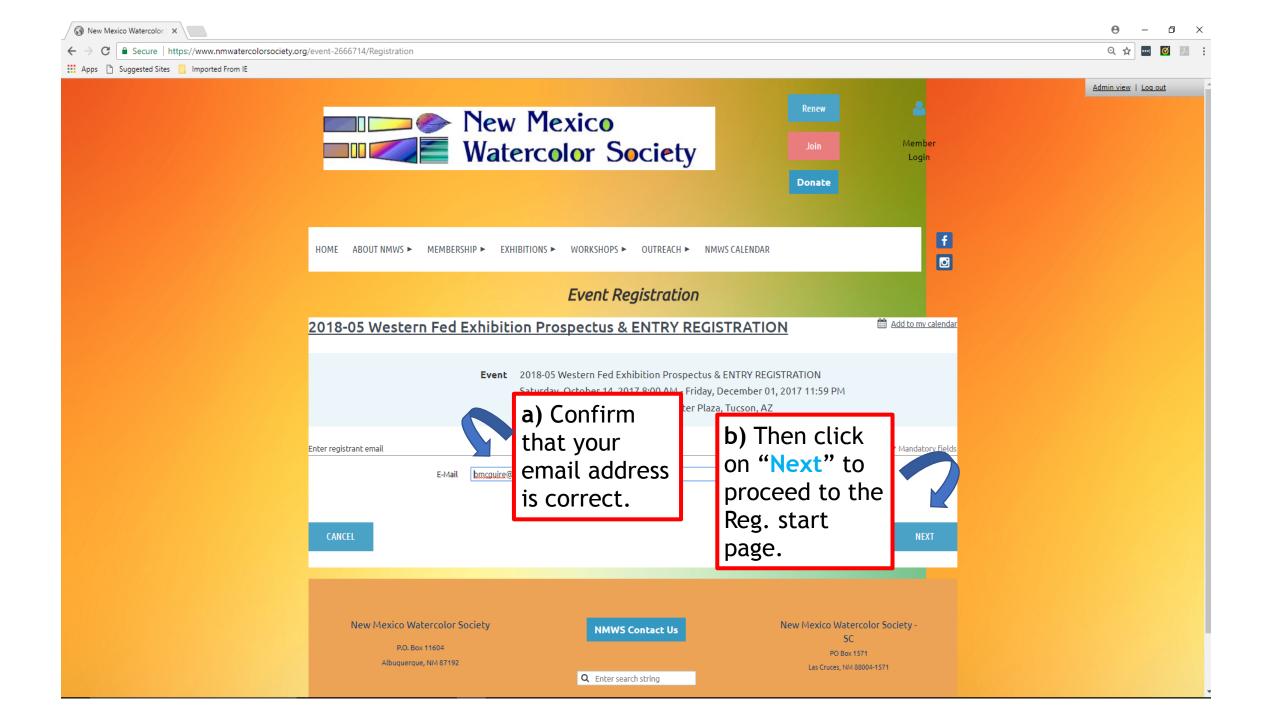

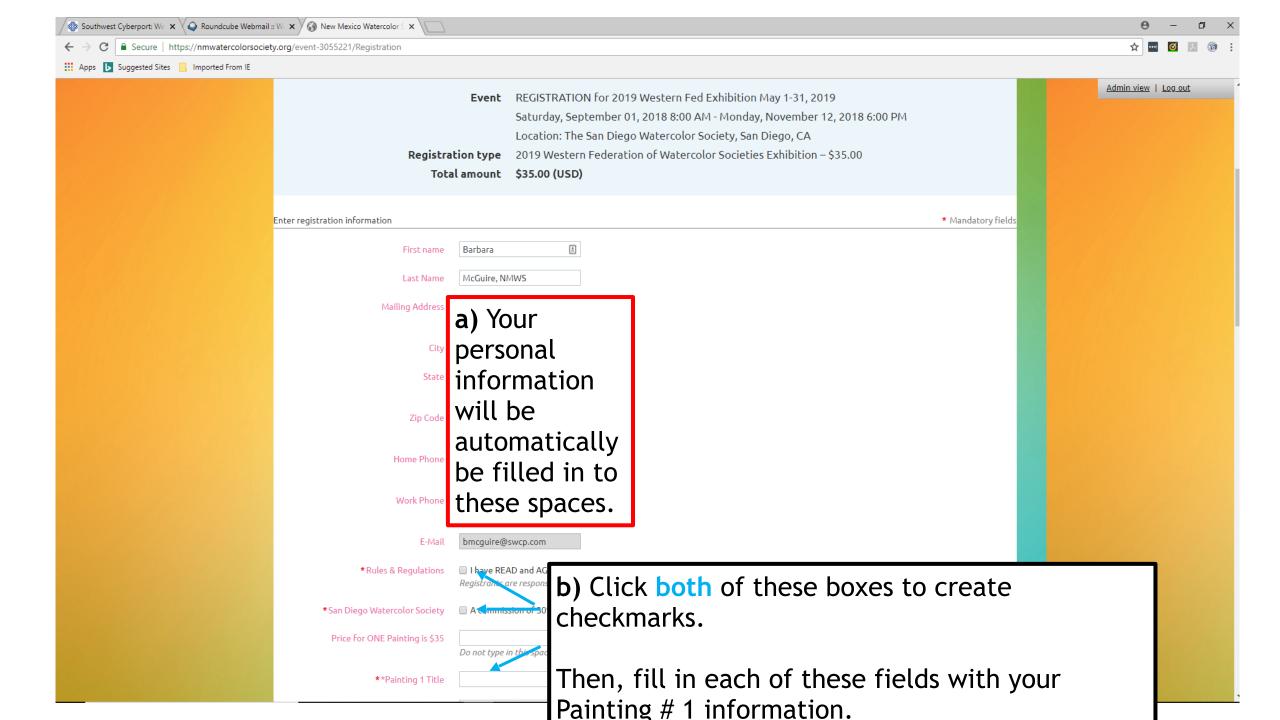

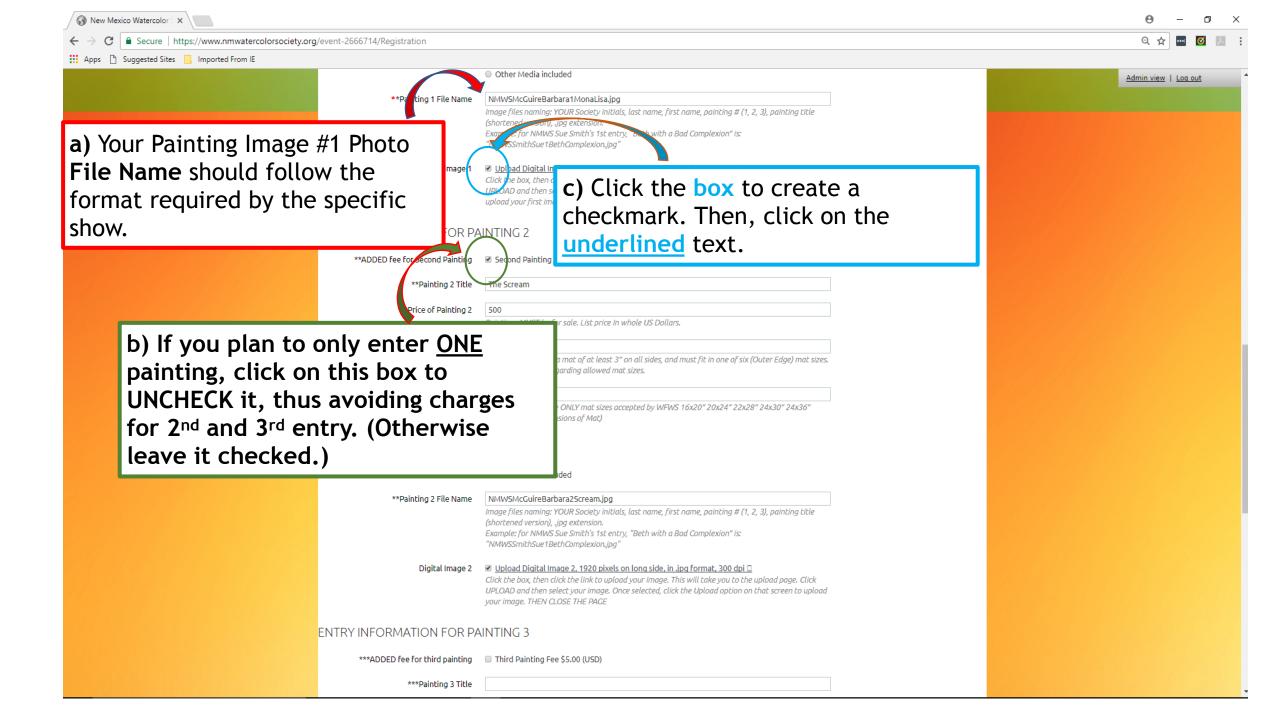

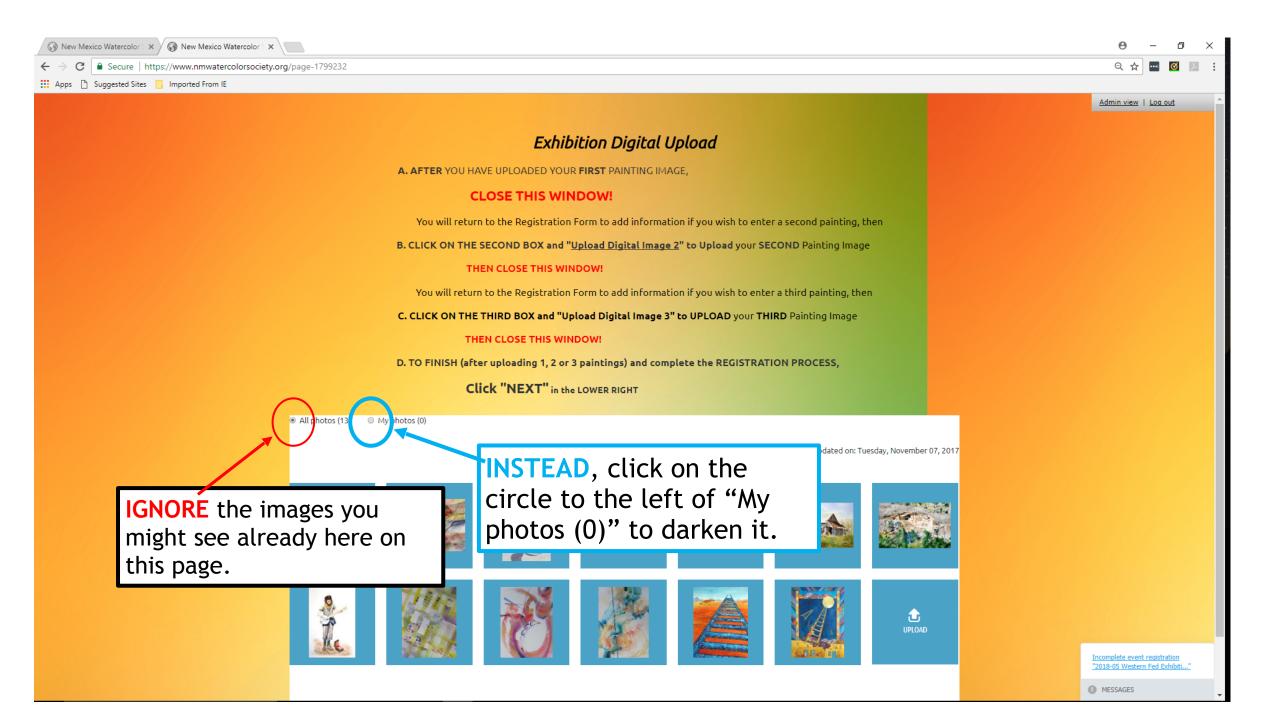

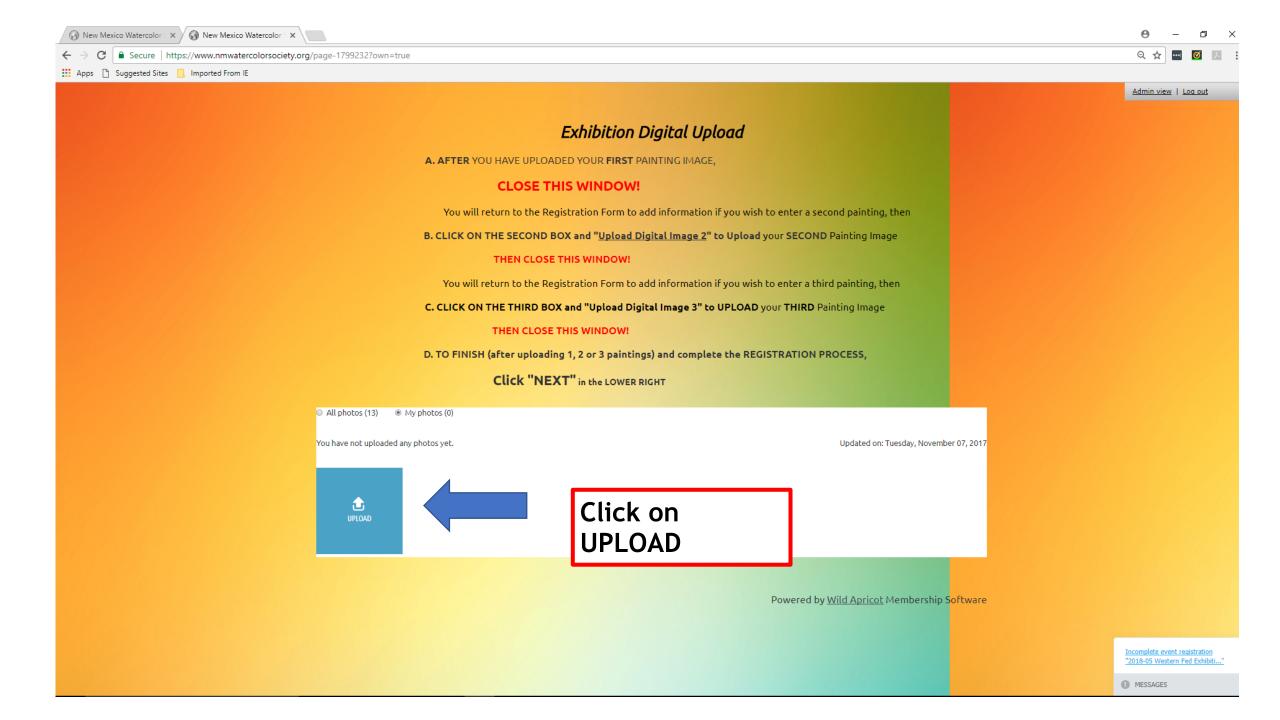

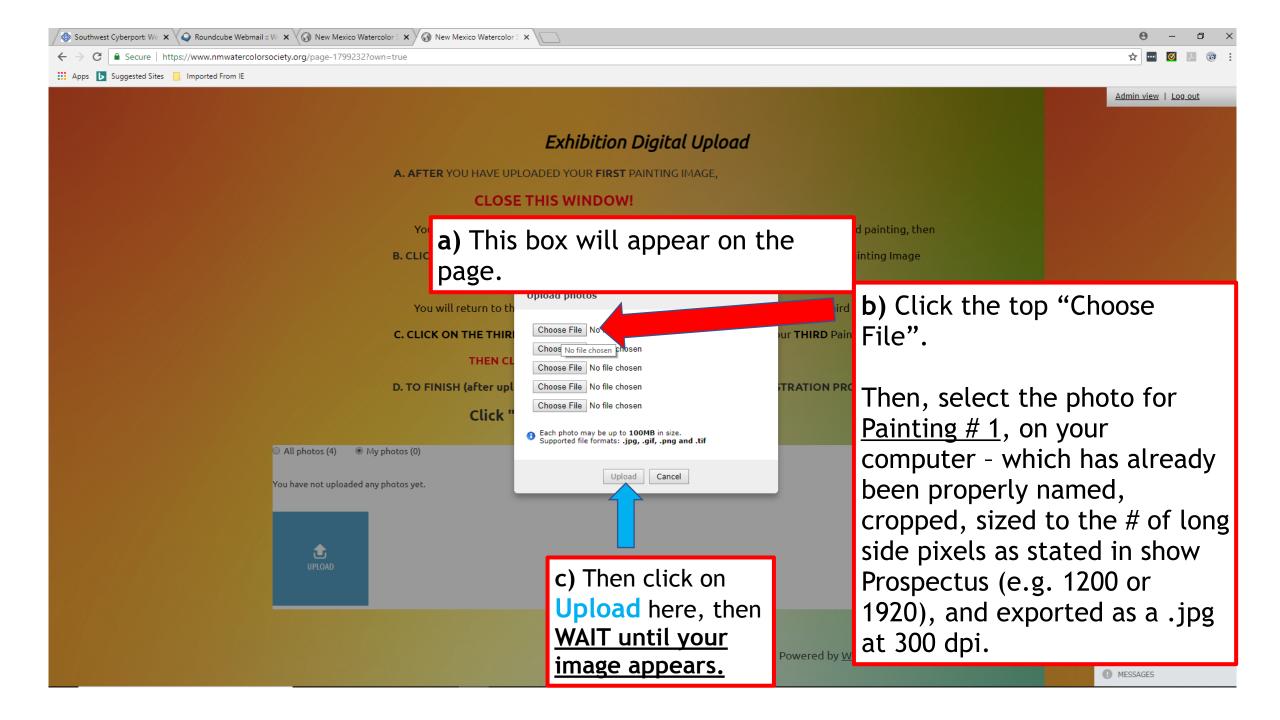

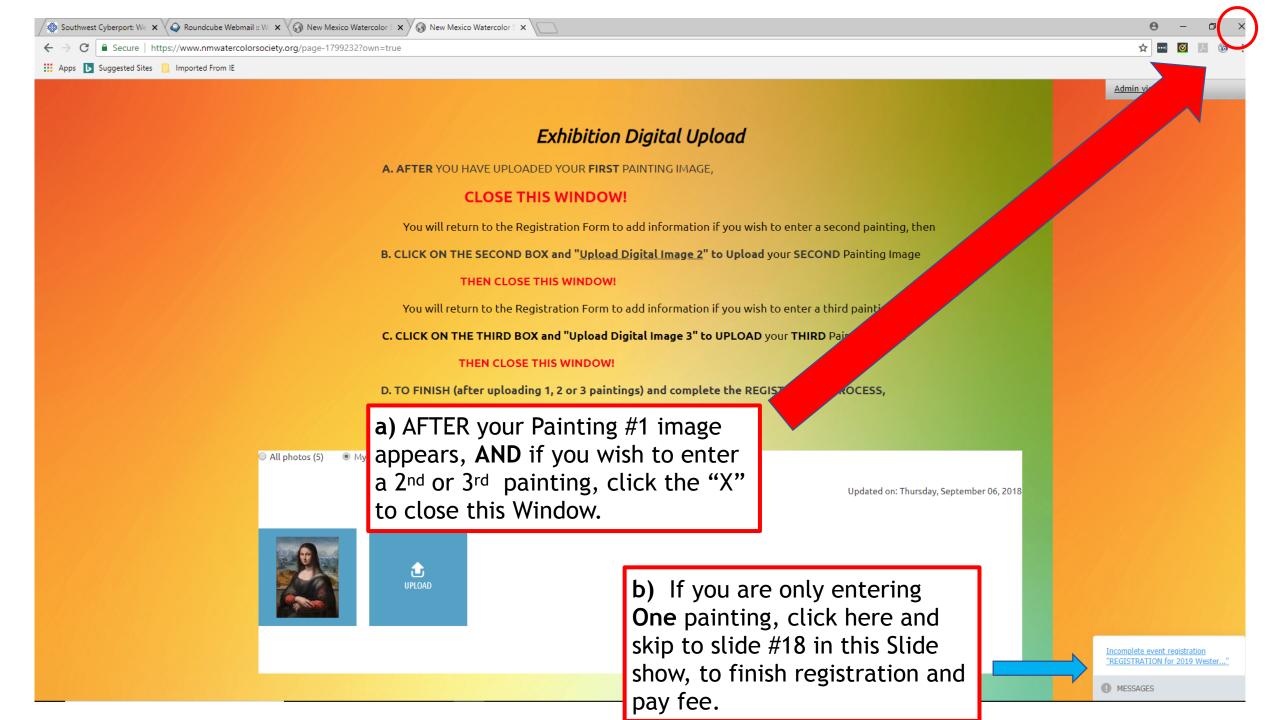

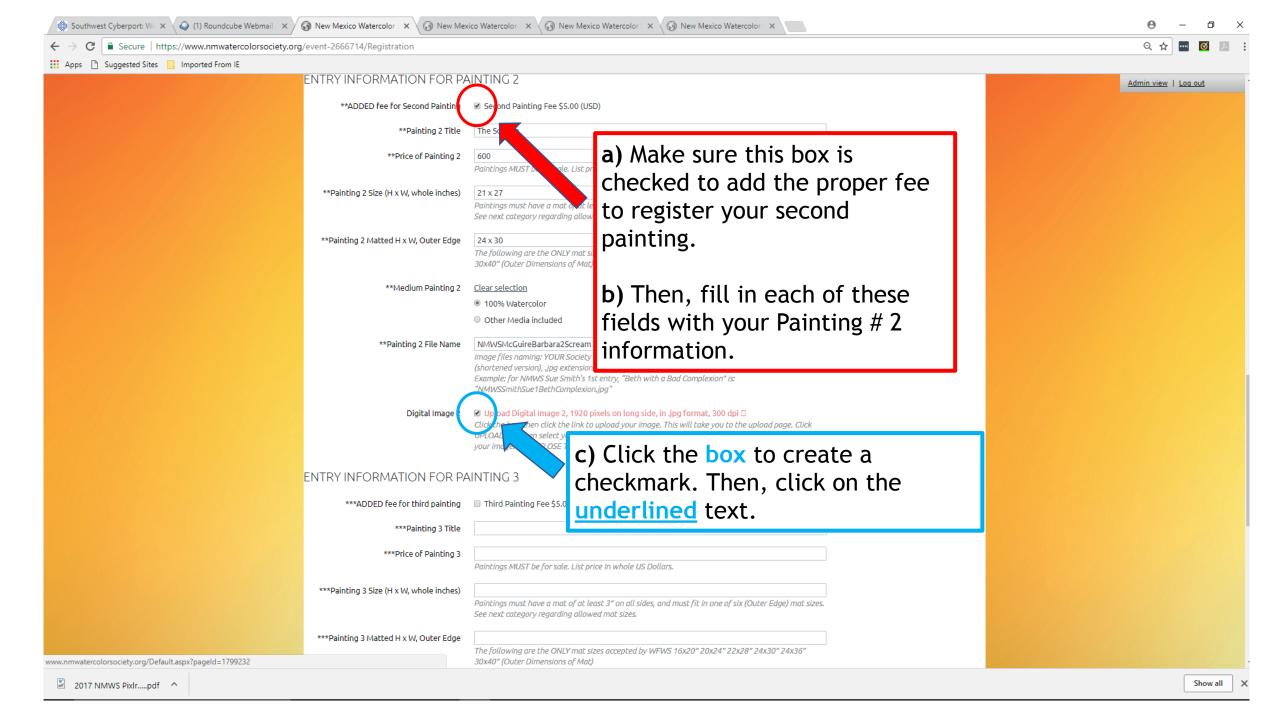

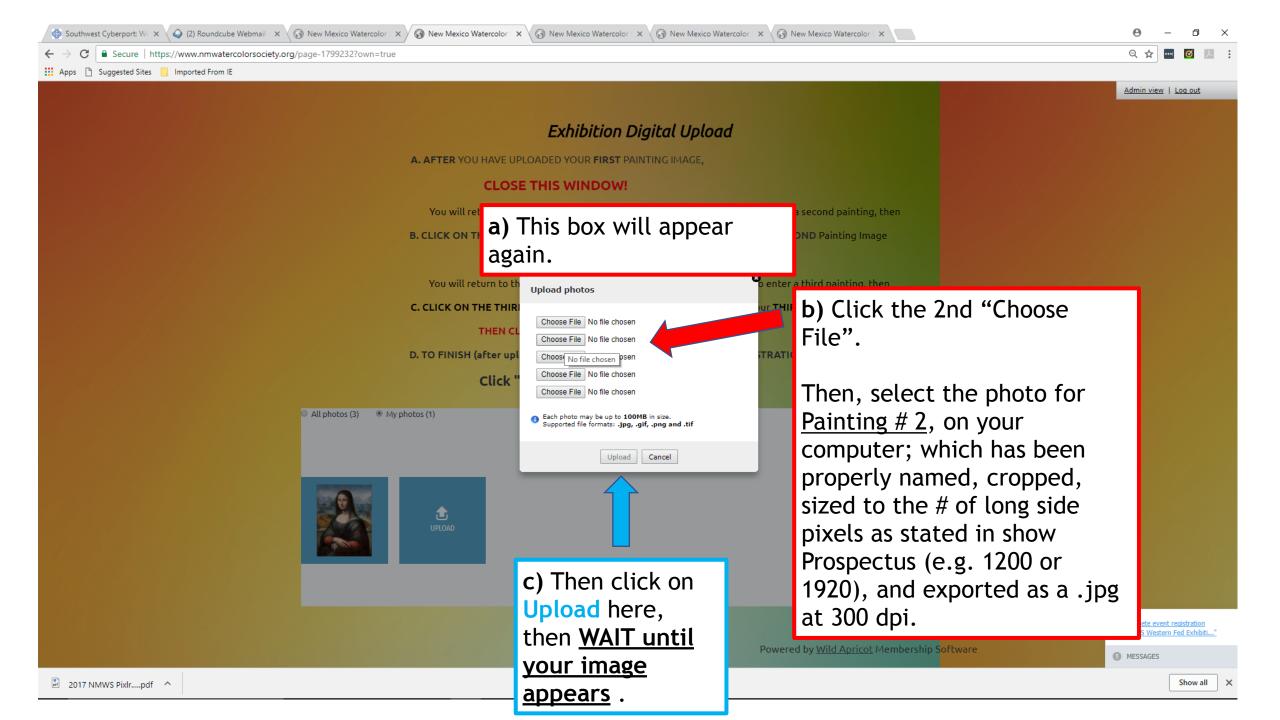

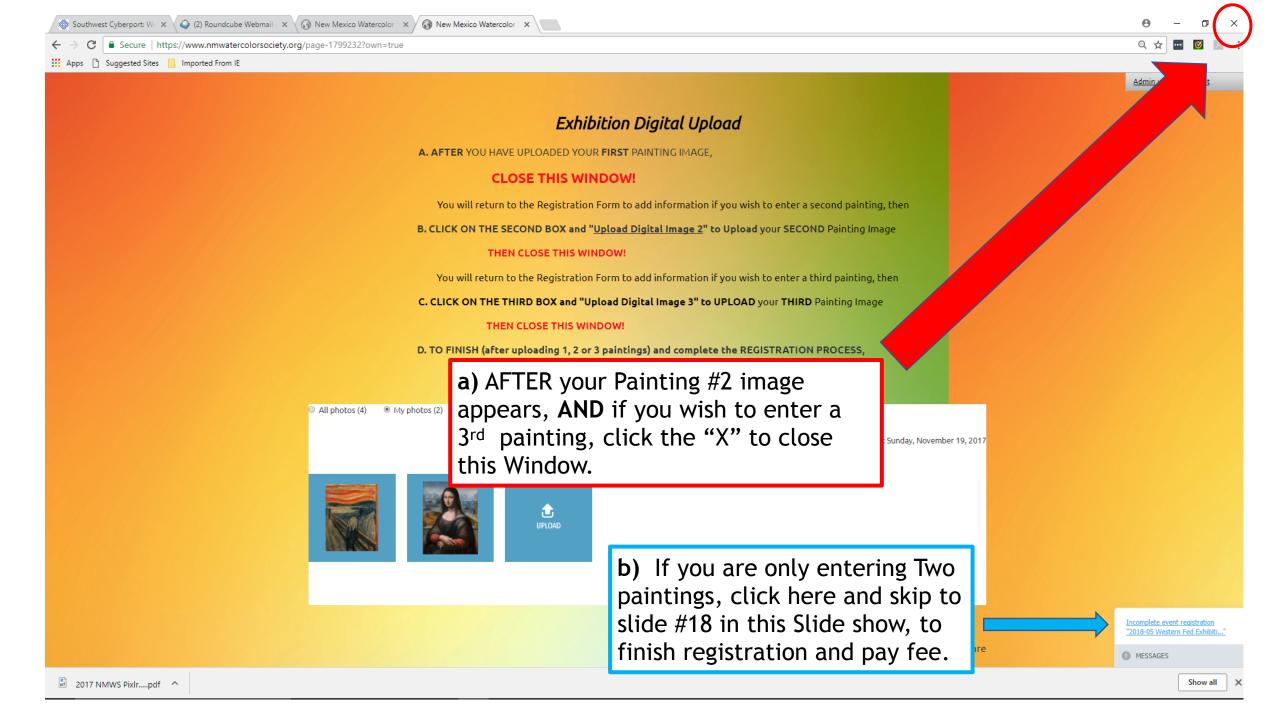

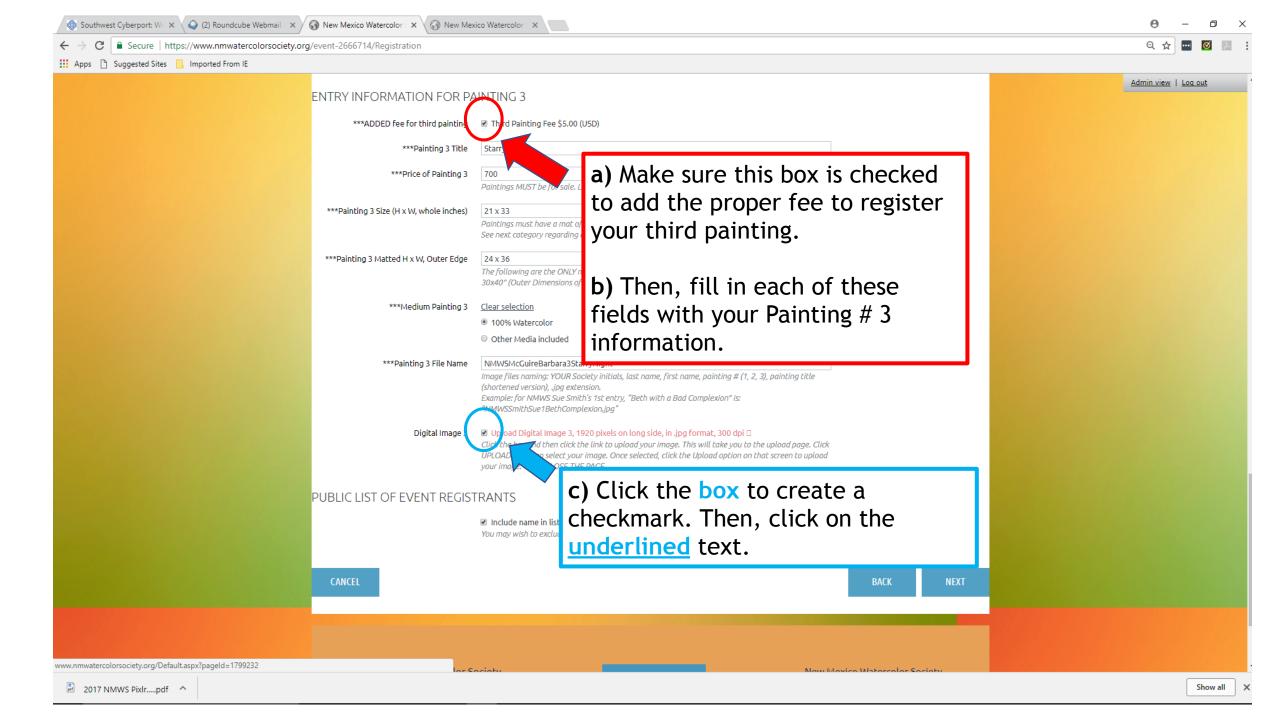

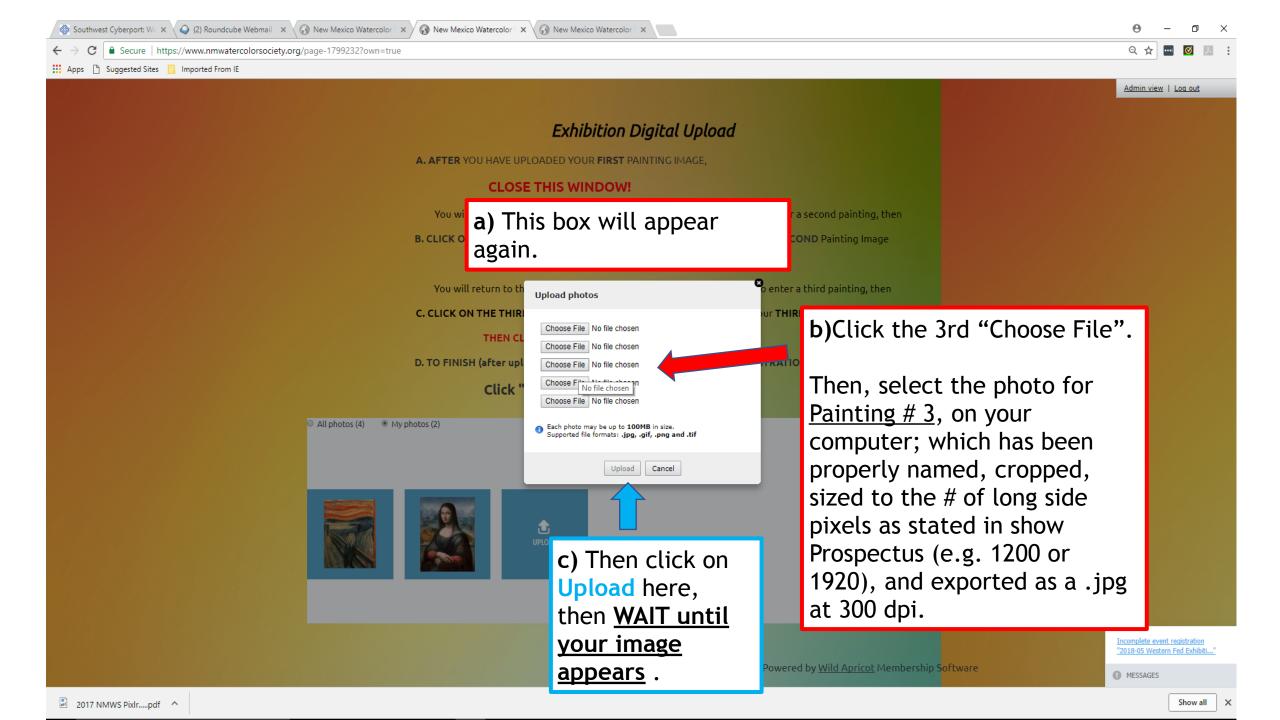

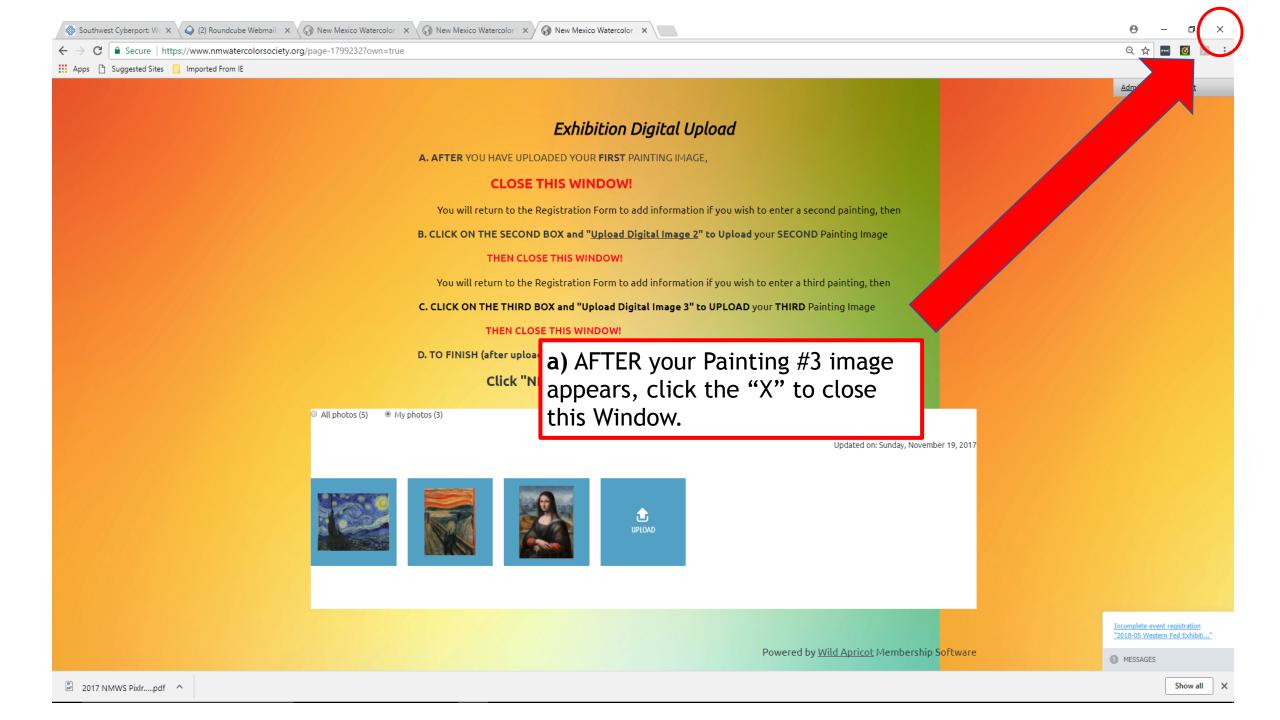

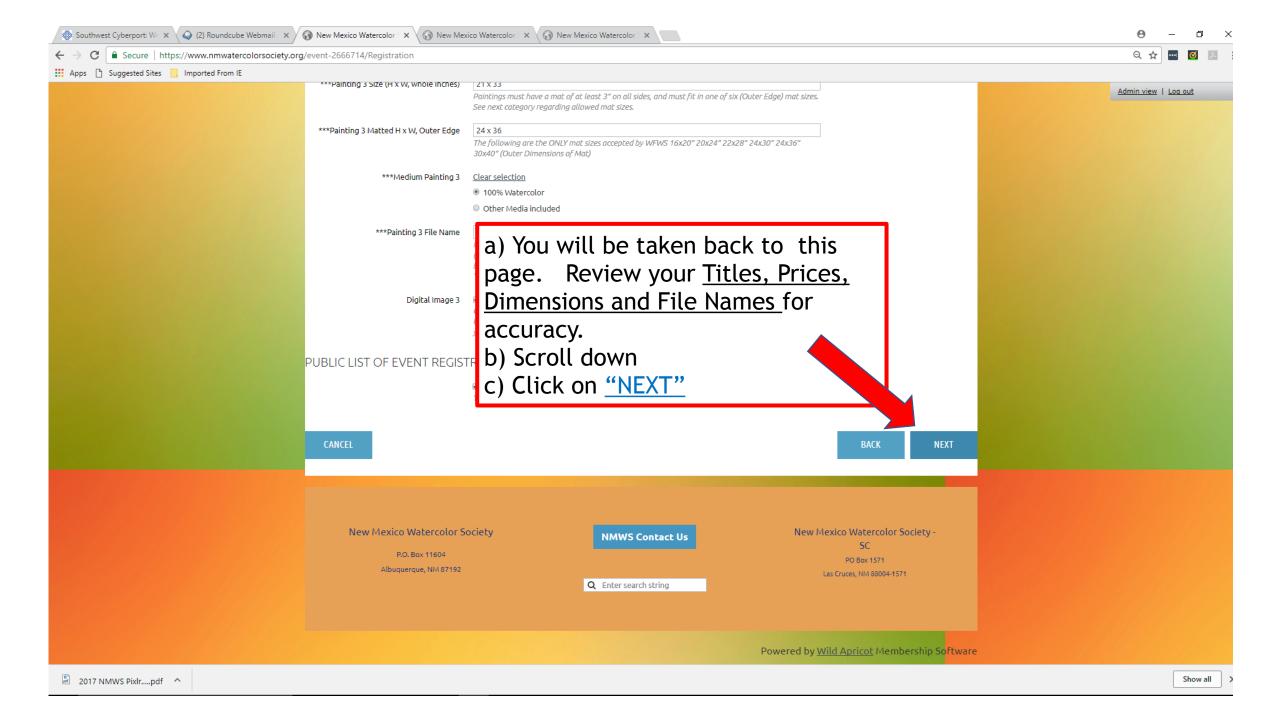

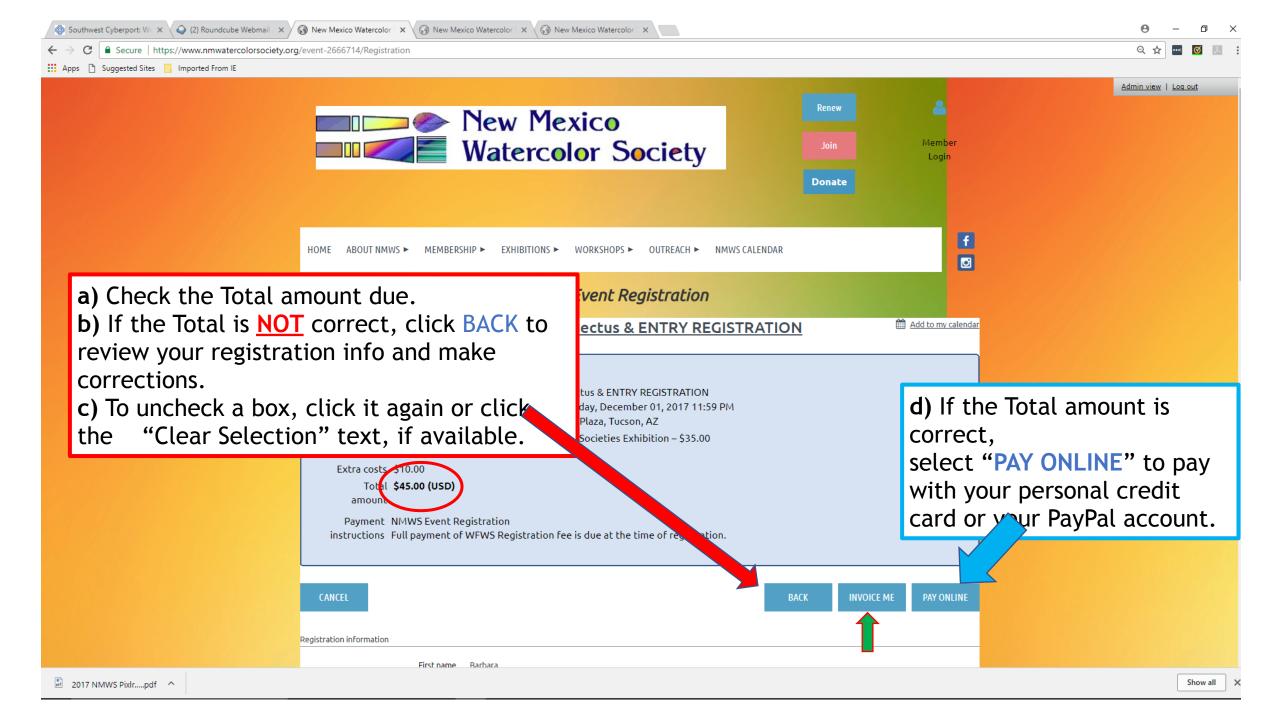

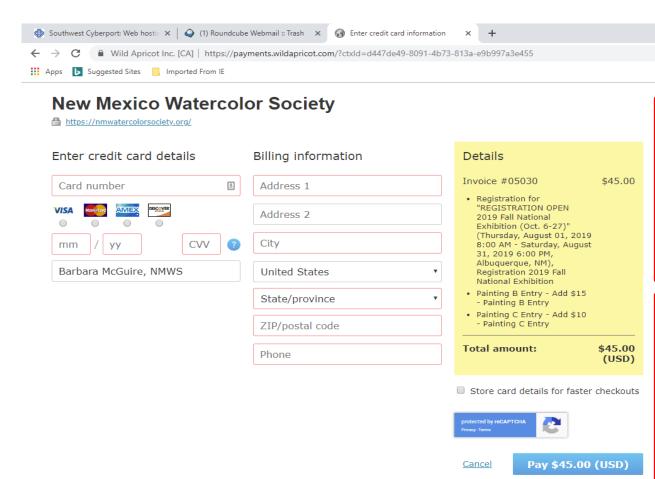

- a) Enter your credit or debit card info, as well as your Billing address, then click "PAY (\$ amount)".
- b) If the amount listed as owed is incorrect, click back to correct it or send an email to the File Manager explaining the problem.

## You are DONE!

You will receive a receipt by email with all of your entry information on it. Please SAVE it for your <u>records</u> ....

(The email confirms the fees and list of paintings you entered in this exhibition!)